#### Business Intelligence Publisher クイック・スタート・ガイド ORACL **BI Publisher**

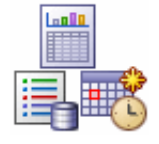

**Oracle BI Publisher** は、従来のレポート・ツールよりも簡単かつ迅速にすべてのレポートおよびドキュメントを作成、 管理および配信できるレポート・ソリューションです。

このガイドでは、BI Publisher の管理、データ・モデルやレポートの作成、およびレポートの表示やスケジュールを行う ための最も一般的なタスクについて説明します。これらのタスクおよびその他のタスクの詳細は、Oracle Technology Network にある BI Publisher のドキュメントを参照してください。

#### **BI Publisher** の管理

### データソースの作成

Oracle データベースに接続する手順は次のとおりです。

- **1.** 「管理」リンクをクリックします。
- **2.** 「**JDBC** 接続」をクリックし、「データソースの追加」をクリックします。
- **3.** データソースの名前を入力し、データベースのタイプ(Oracle 11g)を選択し ます。
- **4.** 表示されている書式で「接続文字列」に入力し、ユーザー名とパスワードも 入力します。
- **5.** 「接続のテスト」をクリックします。「適用」をクリックします。

レポート開発者は、このデータソースを使用してデータ・モデルを作成できます。

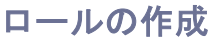

注意**:** 次の手順は BI Publisher セキュリティを使用している場合に適用されます。BI Publisher を Fusion Middleware セキュリティな どの別のセキュリティ・オプションと統合している場合は、その実装に適したドキュメントを参照してください。

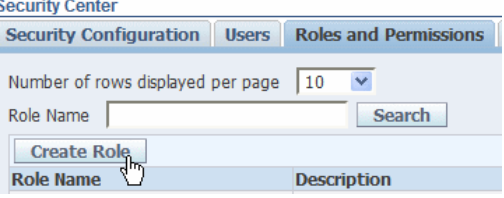

- **1.** 「管理」リンクをクリックします。
- **2.** 「セキュリティ・センター」で、「ロールと権限」をクリックします。
- **3.** 「ロールの作成」をクリックします。
- **4.** ロールの名前を入力し、オプションで「説明」に入力します。
- **5.** 「適用」をクリックします。

#### ロールの管理

- **1.** データソースをロールに追加します。
	- a. 「データソースの追加」をクリックします。
	- b. データソースのタイプごとに、該当のロールに必要なデータ ソースを「使用可能なデータソース」から「許可されたデータ ソース」に移動します。
	- c. 「適用」をクリックします。
- **2.** BI Publisher セキュリティを使用している場合は、ロールを該当の ロールに追加します。
	- a. 「ロールの追加」をクリックします。
	- b. 該当のロールに必要なロールを「使用可能なロール」から「許 可ロール」に移動します。
- **3.** 「適用」をクリックします。

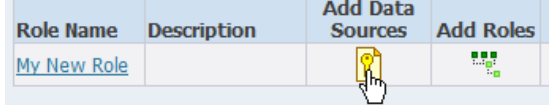

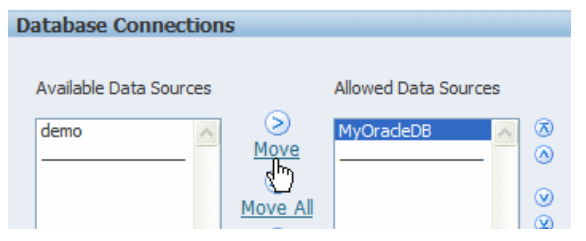

注意: 「ロールの追加」は、BI Publisher セキュリティを使用している場合のみ選択できます。追加された BI Publisher のロール により、テンプレートの設計やレポートのスケジュールなどの機能権限が有効化されます。

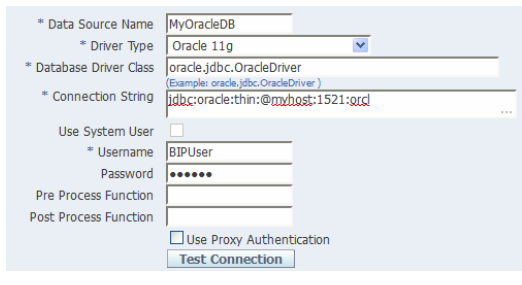

#### ユーザーの作成

注意**:** BI Publisher を Fusion Middleware セキュリティなどの別のセキュリティ・ オプションと統合している場合は、その実装に適したドキュメントを参照してく ださい。

- 1. 「管理」リンクをクリックします。
- 2. 「セキュリティ・センター」で、「ユーザー」をクリックします。
	- a. 「ユーザーの作成」をクリックします。
	- b. ユーザー名とパスワードを入力します。
	- c. 「適用」をクリックします。
- 3. 「ロールの割当て」をクリックします。
- 4. このユーザー権限を付与するには、「使用可能なロール」から「割当済 ロール」に移動します。

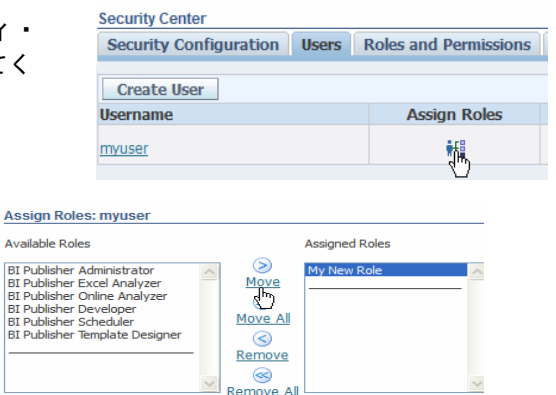

### ロールへのカタログ権限の付与

ロールにカタログ内のフォルダおよびオブジェクトに対するアクセス権を付与し、これらのオブジェクトに対してアクションを実行で きるようにする必要があります。

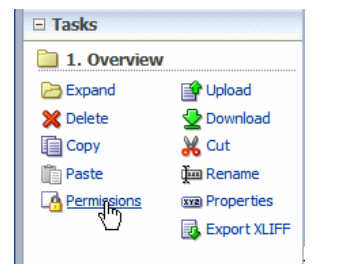

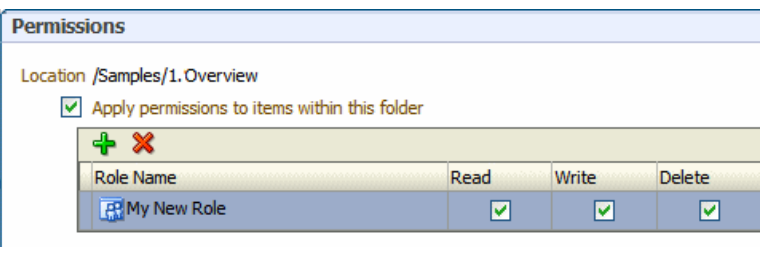

# **1.** カタログ内のフォルダまたはオブジェクトを選択します。

**2.** 「タスク」ペインで、「権限」をクリックします。

**Assign** Availabl

- **3. 「<mark>+</mark> をクリックしてこのオブジェクトにロール権限を追加** します。
- **4.** 「ロールの追加」ダイアログで、ロール名またはロール名 の一部を入力して、「検索」をクリックします。
- **5.** 目的のロールを「選択したロール」リストに移動します。 「**OK**」をクリックします。
- **6.** このオブジェクトに選択したロールに付与する権限(「読 取り」、「書込み」および「削除」など)を選択します。
- **7.** (オプション)フォルダについては、「このフォルダ内の項 目への権限の適用」を選択します。

#### 配信先の作成

電子メール・サーバーを配信先として追加する手順は次のとおりで

- **1.** 「管理」リンクをクリックします。
- **2.** 「配信」で、「電子メール」を選択します。
- **3.** 「サーバーの追加」をクリックします。
- **4.** 電子メール・サーバーの詳細を入力します。
	- 一意のサーバー名を入力します。
	- 電子メール・サーバーのホスト(例: mail.example.com)およびポートを入力します。
	- オプションで、使用するセキュアな接続のタイプ を選択します。
	- オプションで、サーバーのユーザー名およびパス ワードを入力します。
- **5.** 「適用」をクリックします。

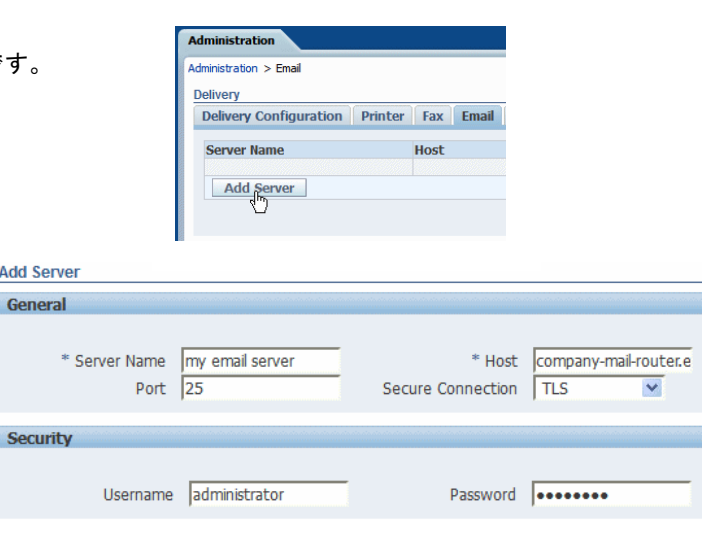

#### データ・モデルおよびレポートの作成

#### データ・モデルの作成

SQL データ・セットに基づいてデータ・モデルを作成する手順 は次のとおりです。

- **1.** 「新規」メニューで、「データ・モデル」を選択します。
- **2.** 「デフォルトのデータソース」を選択します。
- **3.** 「データ・セット」をクリックします。
- **4.** 「新規データ・セット」メニューで、「**SQL** 問合せ」を選択 します。
- **5.** データ・セットの名前を入力し、「クエリー・ビルダー」を クリックします。
- **6.** 組み込む表および列を選択し、オプションで結合を作成して条 件を追加します。
- **7.** オプションで、パラメータを追加して、それぞれを値リストに 関連付けます。
- **8.** 「構造」タブをクリックし、データ要素の表示名を編集しま す。
- **9.** 「**XML** 出力の取得」をクリックし、サンプル・データを生成 します。「サンプル・データとして保存」を選択します。 「戻る」をクリックします。
- **10.** データ・モデルを保存します。

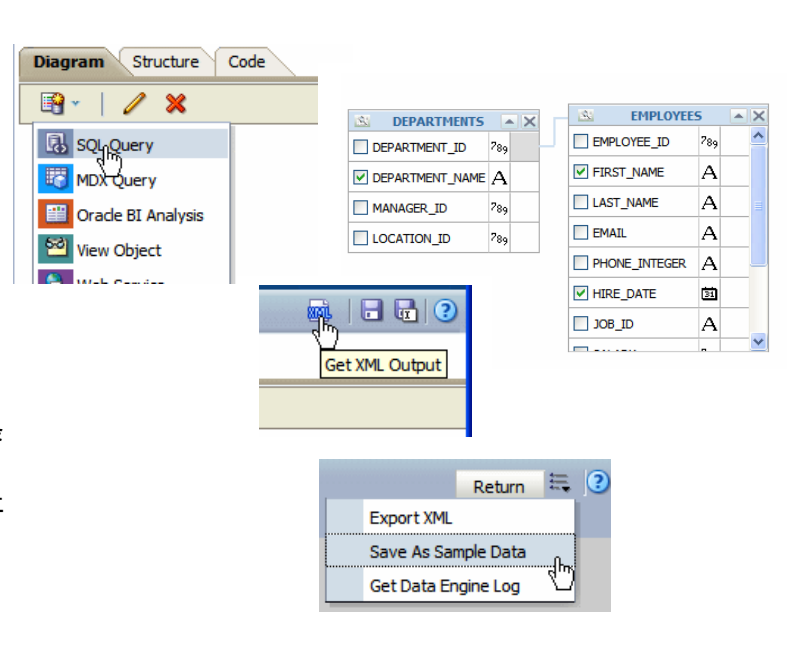

これでレポート作成者は、このデータ・モデルを使用してレポートを作成できるようになります。

### レポートおよびレイアウトの作成

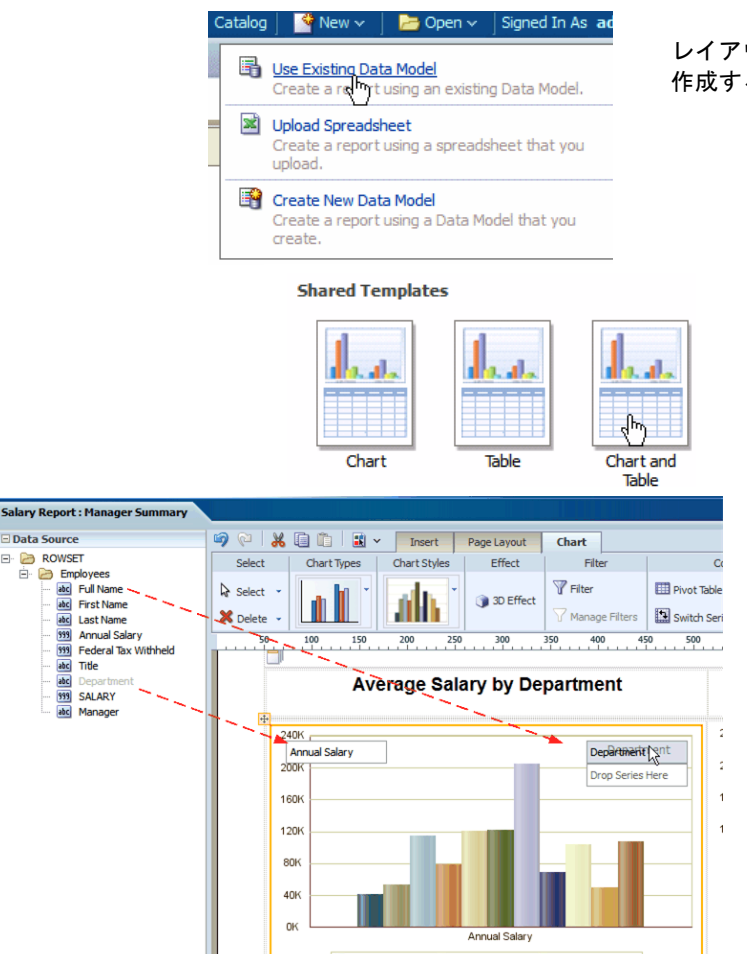

レイアウト・エディタを使用して新しいレポートおよびレイアウトを 作成する手順は次のとおりです。

- **1.** 「新規」メニューで、「レポート」、「既存のデータ・ モデルの使用」の順に選択します。
- **2.** データ・モデルを選択し、「次へ」をクリックします。
- **3.** 「レポート・エディタの使用」を選択し、「終了」をク リックします。レポートを保存します。
- **4.** テンプレートを選択してレイアウト・エディタを起動し ます。
- **5.** コンポーネント(データ表、チャート、リストなど)を挿入 し、データソースの要素を移入して目的のレイアウトを 作成します。
- **6.** リボン・ツールバーまたは「プロパティ」ペインを使用 して、レイアウト・コンポーネントのルック・アンド・ フィールを制御します。
- **7.** オプションで、レイアウト作成時に各種形式でプレ ビューします。
- **8.** レイアウトを保存します。
- **9.** 「戻る」をクリックします。
- **10.** オプションで、パラメータ、プロパティおよびレイアウ ト・プロパティをカスタマイズします。

#### レポートの表示およびスケジュール

### レポートの表示

- **1.** 「ホーム」ページで、「カタログ」をクリックします。
- **2.** カタログ・フォルダにナビゲートし、レポートを見つけます。
- **3.** 「開く」をクリックします。レポートがデフォルトのレイアウトと形式で表示され ます。
- **4.** 他のタブをクリックし、同じデータを別のレイアウトで表示します。
- **5.** 別の出力タイプを表示するには、「レポートの表示」をクリックし、リストから形 式のタイプを選択します。

# レポート・ジョブのスケジュール

General Output Schedule Notification

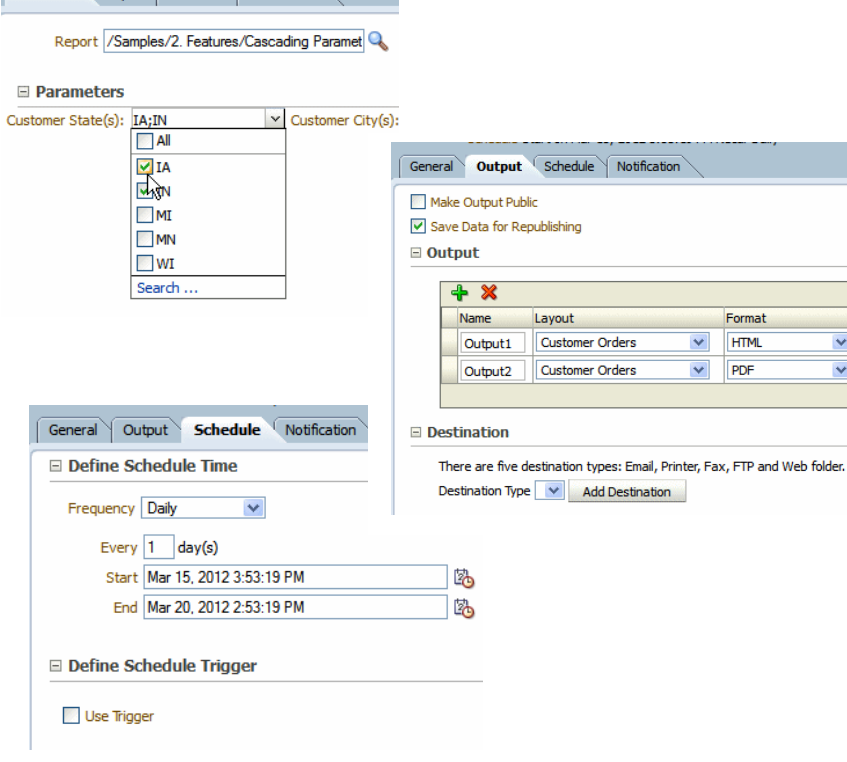

## レポート・ジョブの出力の表示

- **1.** 「開く」メニューで、「レポート・ジョブ履歴」を選択しま す。
- **2.** デフォルトでは、この 1 週間にユーザーが発行したすべてのレ ポート・ジョブが表示されます。
- **3.** (オプション)フィルタ基準を使用して、レポート・ジョブを検 索します。
- **4.** 「レポート・ジョブ名」をクリックし、ジョブ情報を表示しま す。
- **5.** 「出力名」をクリックし、完成したレポートを表示します。

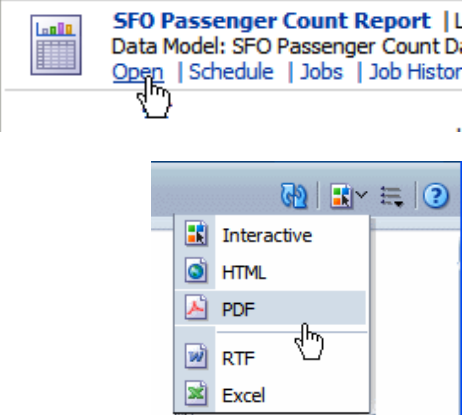

- **1.** 「新規」メニューで、「レポート・ジョブ」を選 択します。
- 2. <br /> **2. <br />
をクリックしてスケジュールするレポートを** 選択します。
- **3.** パラメータを組み込むレポートに対し、このレ ポート・ジョブの値を選択します。
- **4.** 「出力」をクリックします。
- 5. 出力するレイアウトと形式を選択します。<sup>5</sup>Fを クリックし、このジョブに出力ファイルをさらに 追加します。出力ごとにレイアウトと形式を選択 します。
- **6.** 「宛先の追加」をクリックします。各出力ファイ ルの宛先(電子メールやプリンタなど)を定義しま す。
- **7.** 「スケジュール」をクリックします。
- **8.** このジョブの頻度(1 回、日次、週次など)を定義 します。
- **9.** 「発行」をクリックします。
- **10.** このレポート・ジョブの名前を入力します。
- **11.** 「**OK**」をクリックします。

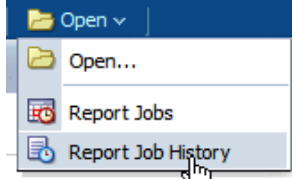

#### **Report Job Histories**

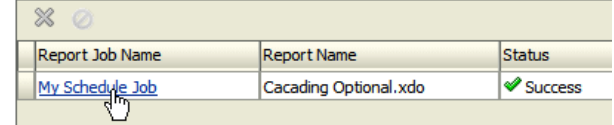